# Xerox<sup>®</sup> Connect App für RMail® **SCHNELLSTART**

Kurzanleitung für die Verwendung mit der Xerox® Connect App für RMail®

### **BESCHREIBUNG**

Die Xerox® Connect App für RMail ist eine Xerox® App Gallery-App, mit der Benutzer Dokumente scannen und dann als verschlüsselte E-Mail von Xerox®-Geräten an beliebige E-Mail-Adressen senden können. Damit Connect für RMail verwendet werden kann, muss der Benutzer über ein Konto für den RMail-Dienst verfügen (siehe "Konto für den RMail-Dienst anlegen" weiter unten). Die App bietet dem Benutzer die Möglichkeit, Dokumente zu scannen, in das PDF-Format zu konvertieren und dann als verschlüsselte E-Mail an eine beliebige E-Mail-Adresse zu übermitteln. Mehrere zusätzliche Sicherheitsfunktionen wie Kennwortschutz, Lese- und Öffnungsverfolgung sowie die Möglichkeit, die Eigenschaften digitaler Dokumente zu ändern, sind ebenfalls verfügbar.

Die Xerox® Connect App für RMail ist zu den Xerox® Workplace Solutions (Xerox® Workplace Suite und Xerox® Workplace Cloud Single Sign-On) kompatibel, wodurch die Anmeldung besonders schnell und einfach erfolgen kann und die Benutzer sich durch Antippen ihrer Proximity IDs anmelden können.

Die Connect App für RMail steht jedem Benutzer mit einem Xerox App Gallery-Konto zur Verfügung.

### **ANFORDERUNGEN AN DAS GERÄT**

In dieser Anleitung wird das Wort "Gerät" durchweg gleichbedeutend und austauschbar mit der Bezeichnung "Multifunktionsdrucker" verwendet. (Diese App funktioniert nicht mit reinen Druckgeräten.)

Kompatibilität: Die Connect App für RMail funktioniert ausschließlich mit Xerox® AltaLink®- und Xerox® VersaLink®-Multifunktionsdruckern. Auf den kompatiblen Geräten muss EIP 3.7 oder höher laufen.

Alle Geräte benötigen die folgenden Konfigurationseinstellungen:

- Die Xerox Extensible Interface Platform® (EIP) muss aktiviert sein, um die App installieren zu können.
- Die Xerox® ConnectKey® App-Installation (Richtlinie für die Installation von Weblets) muss aktiviert sein, um die App installieren zu können.
- Internetzugang.

**Hinweis:** Manche Netzwerke benötigen einen Proxy, um mit dem Internet kommunizieren zu können. Wenn dies in Ihrer Organisation der Fall ist, stellen Sie bitte sicher, dass der Proxy-Server im Einstellungsbereich Konnektivität aktiviert ist.

Wenn die Option Server-Zertifikate verifizieren auf dem Gerät aktiviert ist, stellen Sie sicher, dass die Sicherheitszertifikate auf dem Gerät installiert sind.

Normalerweise sind die Xerox® Solutions-Zertifikate auf allen aktuellen AltaLink®- und VersaLink®-Geräten bereits vorinstalliert.

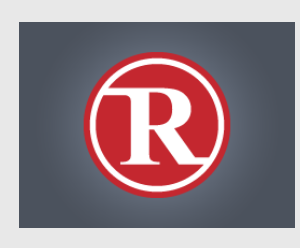

Weitere Informationen zu den oben genannten Einstellungen finden Sie unter den Links zur Dokumentation am Ende dieser Anleitung.

## **XEROX ® CONNECT APP FÜR RMAIL INSTALLIEREN**

Im folgenden Verfahren wird angenommen, dass Sie bereits ein Xerox® App Gallery App-Konto erstellt haben. Wenn Sie noch kein Xerox® App Gallery App-Konto haben, lesen Sie bitte in der Kurzanleitung zur Xerox® App Gallery App die Anleitung zum Erstellen eines solchen Kontos.

#### **Hinweis:**

Für eine ausführliche Anleitung zum Hinzufügen von Geräten zur Xerox® App Gallery sowie zum Installieren von Apps über Ihr Xerox App Gallery App-Konto folgen Sie bitte am Ende dieses Dokuments den Links auf die entsprechende Dokumentation.

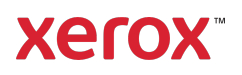

## **INSTALLIEREN VON GALLERY APPS ÜBER DAS XEROX APP GALLERY-WEBPORTAL (KOSTENPFLICHTIGE APP – DIE 30-TAGE-TESTVERSION IST WEITER UNTEN BESCHRIEBEN)**

- 1. Öffnen Sie die URL der Xerox App Gallery: https://appgallery.services.xerox.com
- 2. Wählen Sie Anmelden.
- 3. Geben Sie eine gültige E-Mail-Adresse und das Kennwort ein.
- 4. Fügen Sie auf der Registerkarte "Geräte" gegebenenfalls einen AltaLink- oder VersaLink-Multifunktionsdrucker hinzu.
- 5. Wählen Sie auf der Registerkarte "Alle Apps" die RMail App aus.
- 6. Wählen Sie die Schaltfläche Kaufen.
- 7. Akzeptieren Sie die Endbenutzer-Lizenzvereinbarung (EULA).
- 8. Wählen Sie die Geräte aus, auf denen Sie die App installieren möchten, und wählen Sie dann Zur Kasse.

Hinweis: Die Connect App für RMail ist ausschließlich zu Xerox® AltaLink®- und Xerox® VersaLink®-Multifunktionsdruckern kompatibel.

9. Geben Sie die Rechnungsinformationen ein und wählen Sie Bestellung aufgeben. Wählen Sie Done.

## **INSTALLIEREN VON GALLERY APPS ÜBER DAS XEROX<sup>®</sup> APP GALLERY-WEBPORTAL (TESTVERSION)**

Die Xerox® Connect App für RMail ist auch als kostenlose 30-Tage-Testversion verfügbar.

- 1. Öffnen Sie die URL der Xerox App Gallery: https://appgallery.services.xerox.com
- 2. Wählen Sie Anmelden.
- 3. Geben Sie eine gültige E-Mail-Adresse und das Kennwort ein.
- 4. Fügen Sie auf der Registerkarte "Geräte" gegebenenfalls einen AltaLink- oder VersaLink-Multifunktionsdrucker hinzu.
- 5. Wählen Sie auf der Registerkarte "Alle Apps" die RMail App aus.
- 6. Wählen Sie die Schaltfläche Ausprobieren.
- 7. Wählen Sie die Geräte aus, auf denen Sie die App testen möchten, und wählen Sie dann Installieren.

## **KONFIGURIEREN GEKAUFTER GALLERY APPS FÜR EINMALANMELDUNG: APP IST IN DER XEROX ® WORKPLACE SUITE AUFGEFÜHRT**

Wichtig: Administratoren der Xerox Workplace Suite sollten die nachfolgend beschriebenen Schritte durchführen. Wenn Sie keine Administratorberechtigungen für die Xerox Workplace Suite haben, bitten Sie den zuständigen Administrator, die folgenden Konfigurationsschritte durchzuführen:

- 1. Starten Sie die Xerox<sup>®</sup> Workplace Suite.
- 2. Klicken Sie auf Einstellungen.
- 3. Wählen Sie Single Sign-On.
- 4. Wenn Ihre neu erworbene App in der Liste angezeigt wird, klicken Sie darauf und wählen Sie Schlüssel austauschen.
- 5. Dadurch wird eine E-Mail-Anfrage an Xerox gesendet.
- 6. Ein Mitglied des Xerox-Teams wird dann den erforderlichen Schlüssel per E-Mail an den Xerox Workplace Suite Administrator senden.
- 7. Geben Sie den öffentlichen Schlüssel für die App ein.

Die Einmalanmeldung (Single Sign-On, SSO) ist jetzt für die App aktiviert. Benutzer können sich nun bei der ersten Anmeldung für Single Sign-On (d. h. für eine Einmalanmeldung) entscheiden.

## **KONFIGURIEREN GEKAUFTER GALLERY APPS FÜR EINMALANMELDUNG: APP IST IN DER XEROX ® WORKPLACE SUITE NICHT AUFGEFÜHRT**

**Wichtig**: Administratoren der Xerox Workplace Suite sollten die nachfolgend beschriebenen Schritte durchführen. Wenn Sie keine

Administratorberechtigungen für die Xerox Workplace Suite haben, bitten Sie den zuständigen Administrator, die folgenden Konfigurationsschritte durchzuführen:

- 1. Starten Sie die Xerox® Workplace Suite.
- 2. Klicken Sie auf Einstellungen.
- 3. Wählen Sie Single Sign-On.
- 4. Wenn die von Ihnen neu erworbene App in der Liste nicht angezeigt wird, klicken Sie auf Aktion -> Neu.
- 5. Geben Sie die Beschreibung, den Herausgeber, die E-Mail-Adresse des Herausgebers, die App-ID und die Umleitungs-URL ein.

Diese Informationen sollten in der Xerox App Gallery als Teil der Beschreibung in der Anzeige "RMail App-Details" enthalten sein.

- 6. Wählen Sie Senden. (Dadurch wird eine E-Mail-Anfrage an Xerox gesendet.)
- 7. Warten Sie auf den Erhalt der Antwort-E-Mail mit dem angehängtem Schlüssel. Geben Sie diesen öffentlichen Schlüssel für die App ein.

Die Einmalanmeldung (Single Sign-On, SSO) ist jetzt für die App aktiviert. Benutzer können sich nun bei der ersten Anmeldung für Single Sign-On (d. h. für eine "Einmalanmeldung") entscheiden.

## **KONTO FÜR DEN RMAIL -DIENST ANLEGEN**

Wichtig: Bevor Sie sich anmelden und Connect für RMail nutzen können, müssen Sie sich über den nachstehenden Link ein Konto für den RMail-Dienst anlegen. (Über den RMail-Dienst wird eine kostenlose Testversion bereitgestellt.) Hier bekommen Sie Ihr Konto für den RMail-Dienst:

https://www.rmail.com/Xerox

## **SO SENDEN SIE EINE VERSCHLÜSSELTE E-MAIL**

- 1. Legen Sie das zu scannende und zu sendende Dokument in das Fach für den automatischen Einzug.
- 2. Tippen Sie im Startbildschirm des Geräts auf Connect für RMail.
- 3. Melden Sie sich bei Connect für RMail an.
	- a) Wenn Sie sich zum ersten Mal bei Connect für RMail anmelden, tippen Sie auf Neuer Benutzer. Geben Sie Ihre E-Mail-Adresse ein und tippen Sie dann auf Enter. Geben Sie Ihr Kennwort ein und tippen Sie dann entweder auf Eingabe oder auf OK.

Hinweis: Wenn Sie die Option Meine E-Mail speichern aktiviert lassen, merkt sich die App auf diesem Gerät Ihre E-Mail-Adresse, so dass Sie sie bei der nächsten Anmeldung nicht erneut eingeben müssen.

- b) Oder blättern Sie durch die Benutzerliste und tippen Sie dann auf Ihre E-Mail-Adresse, um sie auszuwählen. Geben Sie Ihr Kennwort ein und tippen Sie dann entweder auf Eingabe oder auf OK.
- c) Wenn SSO (die Einmalanmeldung) konfiguriert wurde, tippen Sie auf Ihre Proximity ID am Kartenleser und öffnen Sie dann die RMail App.
- 4. Tippen Sie neben Kein Empfänger auf Hinzufügen.
- 5. Tippen Sie, um die E-Mail-Adresse des Empfängers einzugeben, und tippen Sie dann auf Eingabe. Wenn Sie weitere E-Mail-Adressen hinzufügen möchten, tippen Sie auf +Empfänger hinzufügen. Wenn Sie fertig sind, tippen Sie auf OK. Hinweis: Wenn Sie Empfänger hinzufügen, können Sie nach dem Hinzufügen der E-Mail-Adresse und bevor Sie auf Eingabe tippen auf "An:" tippen und dieses Feld in "Cc:" oder "Bcc" ändern:
- 6. Optional: Tippen Sie auf Betreff: Xerox Scan und tippen Sie dann noch einmal, um eine Betreffzeile einzugeben, und tippen Sie abschließend auf Eingabe. Beim Empfänger wird in der E-Mail-Nachricht in der Betreffzeile das Wort Registriert vorangestellt.
- 7. Optional: Tippen Sie auf Nachricht eingeben, um den Nachrichtentext für die E-Mail einzugeben (zusammen mit dem angehängten Dokument, das Sie scannen werden), und tippen Sie dann auf Eingabe.
- 8. Optional: Passen Sie die Verschlüsselungseinstellungen für den RMail-Dienst an. Standardmäßig ist die Verschlüsselung eingeschaltet, und die Kennwörter (falls erforderlich) werden automatisch erzeugt. Wenn Sie irgendwelche Einstellungen für den RMail-Dienst ändern möchten, tippen Sie auf Registrierte E-Mail-Einstellungen.
- 9. **Optional:** Um den Dateinamen des gescannten Dokuments zu ändern, tippen Sie auf Xerox Scan [Datum und Uhrzeit] und tippen Sie dann noch einmal, um einen neuen Dateinamen einzugeben. Tippen Sie auf Eingabe. (Datum und Uhrzeit des Scans werden an den von Ihnen eingegebenen Namen angehängt.)
- 10. Optional: Tippen Sie, wenn Sie irgendwelche Scan-Optionen ändern möchten.
- 11. Optional: Um diese Einstellungen für registrierte E-Mails und/oder Scans zu speichern, tippen Sie am unteren Bildschirmrand auf Einstellungen speichern, bevor Sie auf Senden tippen. Dadurch werden die ausgewählten Einstellungen als Standardeinstellungen für das Gerät gespeichert, mit dem Sie gerade arbeiten. (Die Einstellungen auf anderen Geräten werden dadurch nicht beeinflusst.)
- 12. Tippen Sie auf Senden.

## **SUPPORT**

Xerox® App Gallery Wissensdatenbank

https://www.support.xerox.com/support/xer ox-app-gallery/support/enus.html

Xerox® App Gallery Dokumentation

https://www.support.xerox.com/support/xer ox-app-gallery/documentation/enus.html

Kundensupport-Forum

https://forum.support.xerox.com/t5/Xerox-App-Gallery/bd-p/XeroxAppGallery

Allgemeiner Produkt-Support

https://www.support.xerox.com/.

Eine Anleitung für die sichere Installation und den Betrieb der meisten Bürogeräte von Xerox® finden Sie unter

www.xerox.com/security. Suchen Sie dort Ihr Gerät in der Liste und klicken Sie auf den Link Secure Installation and Operation Guides for Xerox® Products.

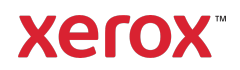